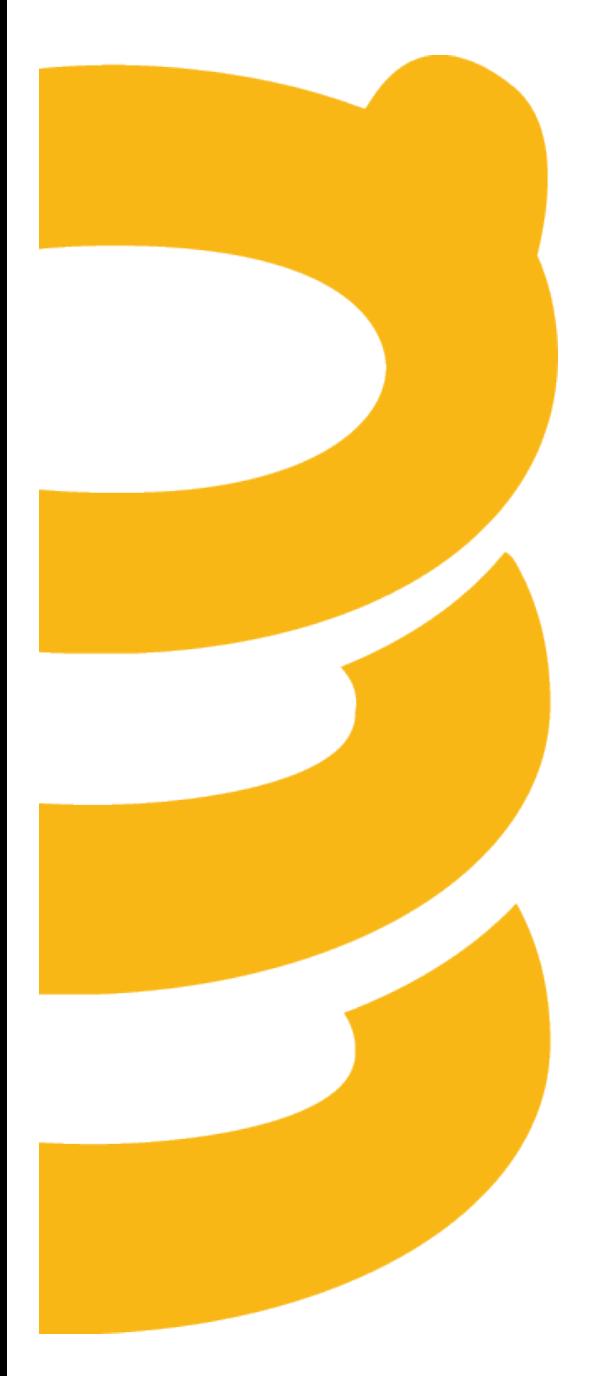

**SpringCM Edit for Windows Version 1.5 Release Notes**

**January 2015**

### **Table of Contents**

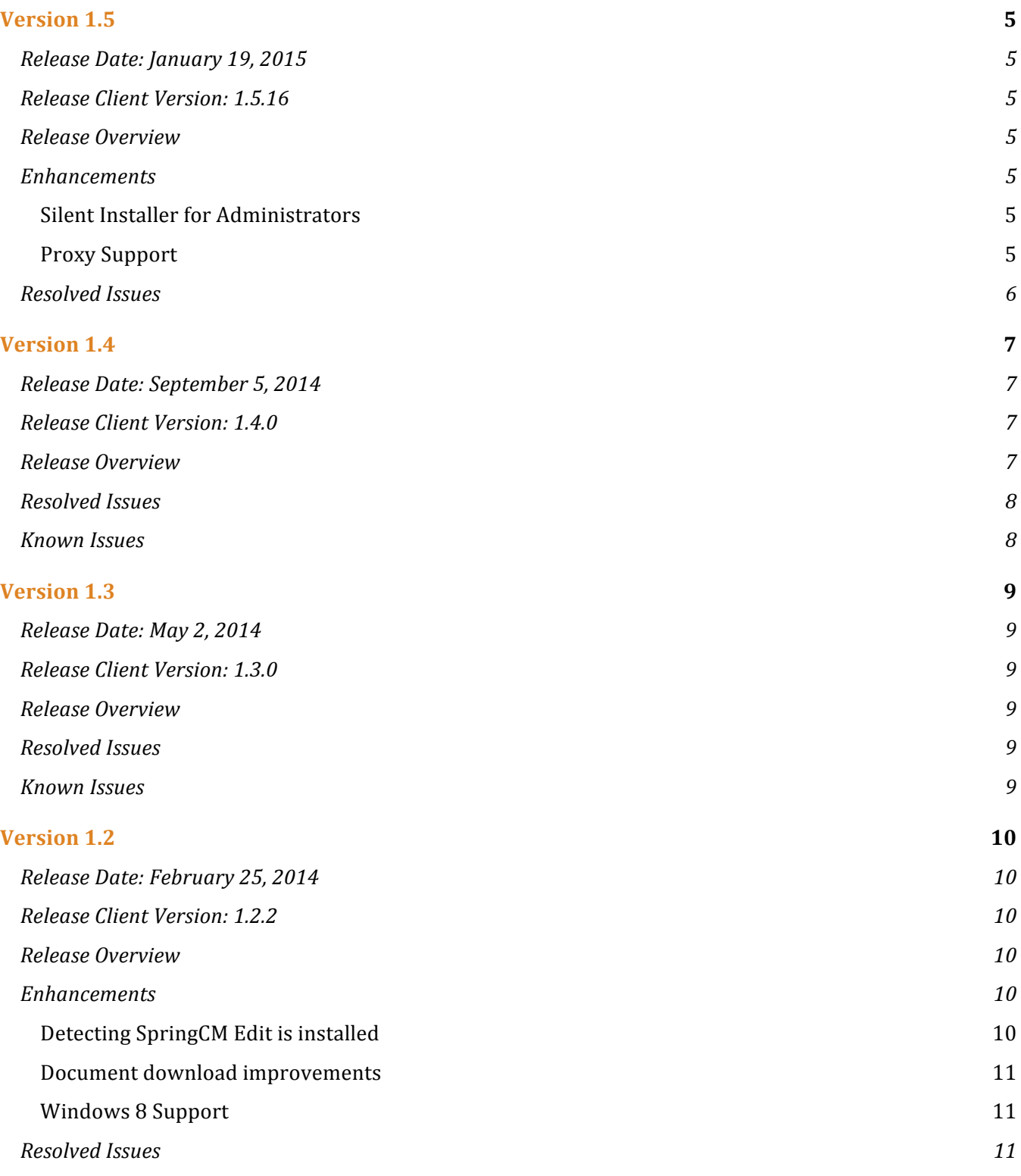

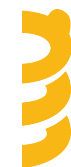

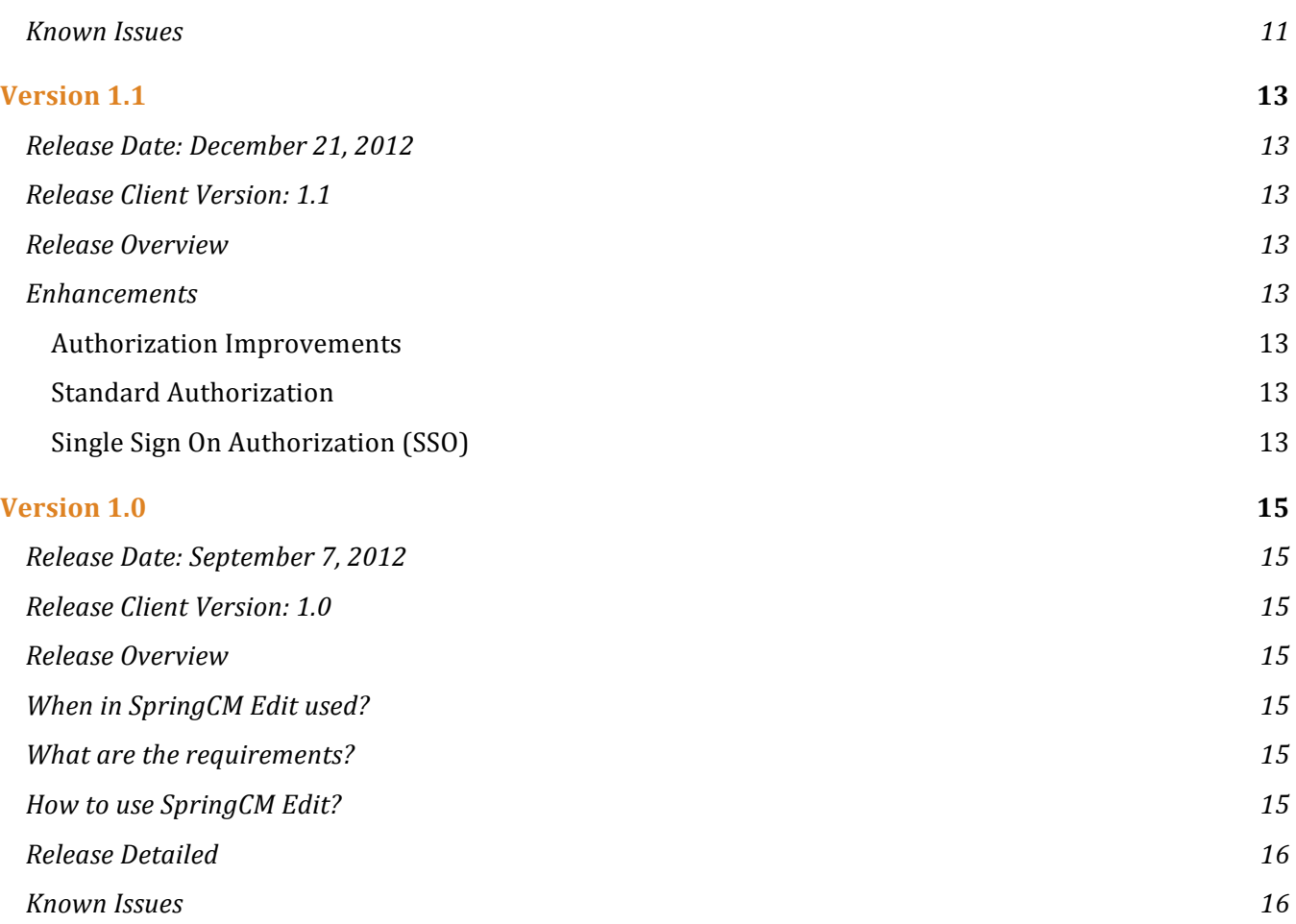

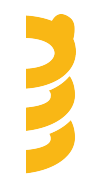

### **About the Release Notes**

#### **What's Included in the Release Notes**

SpringCM Release Notes address new enhancements and fixes to SpringCM software, including SpringCM Business Sync, SpringCM Scan, SpringCM Edit and SpringCM Mobile.

For detailed information regarding features or capabilities introduced in this particular release, refer to the **Release Detailed** section of this document.

#### **Feedback Information**

We're constantly looking for ways to grow and innovate at SpringCM. Your feedback is essential to improve our product as well as its documentation and online support. We want to know what you like and what you don't. Give us your feedback at **support@springcm.com**.

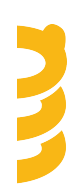

### **Version 1.5**

**Release Date: January 19, 2015**

**Release Client Version: 1.5.16**

#### **Release Overview**

This release provides necessary capabilities for the IT Administrator to more easily install Edit in their environment.

#### **Enhancements**

**Silent Installer for Administrators**

Administrators can now install SpringCM Edit on their end user workstations silently. Dependent software needs to be installed as separate actions prior to the Edit installation.

For more information, please click here.

#### **Proxy Support**

For corporate networks that require proxy server authorization prior to accessing the Internet, this release has incorporated HTTP Proxy Server support. A proxy server is server that acts as an intermediate broker for clients seeking resources from other servers and evaluates these requests.

If your organization requires a proxy server to access resources on the Internet, then the proxy can be setup either as part of the manual setup or through an automated install distributed by the Administrator.

- No Proxy: Used if you do not access a proxy server to access resources on the Internet. Choose this option if you do not use a proxy server. If you have a proxy server configured in Windows and this option is selected, then the Windows proxy configured will not be utilized.
- Auto-detect: Used if a proxy server is configured in Windows. Selecting Auto-detect is used when the Proxy is setup in LAN Settings in Windows
	- $\circ$  Manual: Used typically by advanced users when a non-standard proxy server configuration has been implemented. SpringCM Edit only supports HTTP Proxy servers. SOCKS4 and SOCKS5 Proxy server implementations are not supported.
	- o Proxy Server Address: Enter the URL or IP Address of the Proxy server
	- $\circ$  Port: Enter the Port that the Proxy server is listening
	- o Requires Authentication: If selected, the username and password will be editable and required to be entered in the setup.

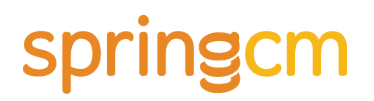

#### **Resolved Issues**

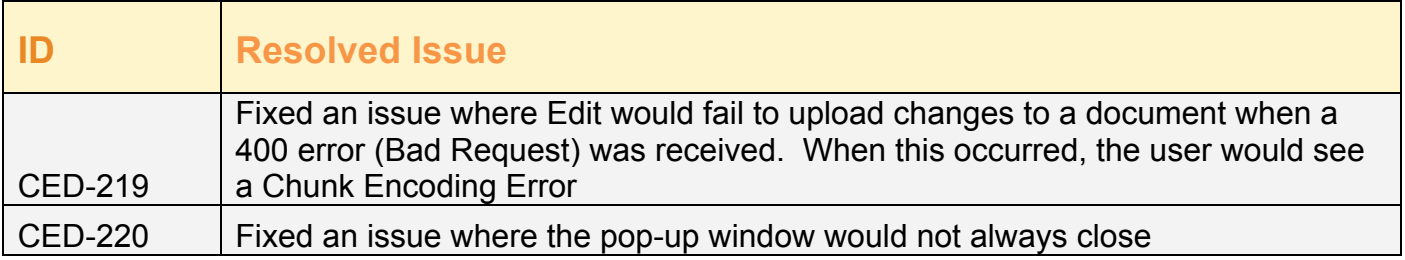

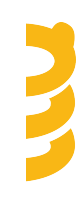

### **Version 1.4**

#### **Release Date: September 5, 2014**

**Release Client Version: 1.4.0**

#### **Release Overview**

Prior to this release of SpringCM Edit, an extension or plugin was used for SpringCM to detect if SpringCM Edit was installed on the local computer when using FireFox or Chrome. Chrome and Firefox are focused on preventing malware from installing extensions that do things like track your browsing history, inject custom ads, or other malicious actions by making it more difficult to install extensions and placing more burden on the user to install and setup the extension correctly. Chrome and Firefox update continuously and other measures may take place that suddenly prevent SpringCM Edit from working. To mitigate this issue and to improve the overall user experience, we have decided to change how Edit and SpringCM interact.

Now, when you edit a SpringCM document,

1. A popup window will be displayed. **This requires you to enable pop-ups for SpringCM urls**. SpringCM Edit - SpringCM

nttps://qana11.springcm.com/atlas/Edit/Index?documentUid=9272248f-25fb-e311-89...

### **Launching SpringCM Edit**

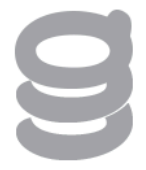

This window will close automatically once SpringCM Edit has launched.

- 2. SpringCM Edit will be launched if not running.
- 3. The pop-up will close once SpringCM Edit has launched and acknowledged the request, Every time you edit a document, this pop up will be launched and then ultimately closed.

If this response is not returned within 6 seconds, then the pop up will change and let you know that Edit may not be installed or it may not be the most current version.

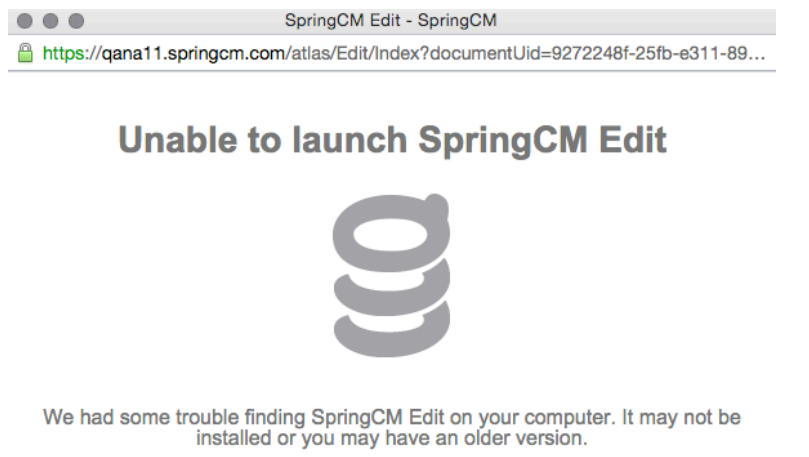

**Get SpringCM Edit** 

4. The document will be downloaded an opened in the native application. **If you are still using SpringCM Edit 1.3, the document will be opened but the pop up will not close. Please ensure that you update to the most current version of Edit and this behavior will function as described.** 

#### **Resolved Issues**

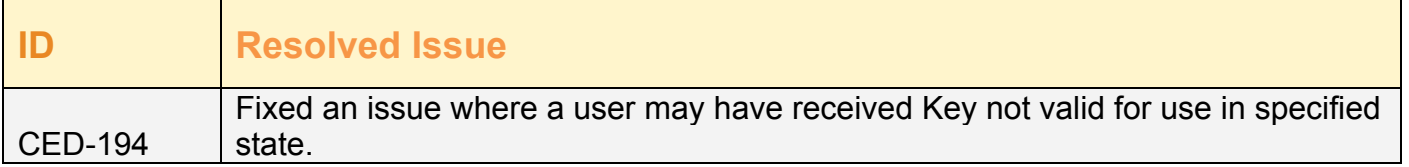

#### **Known Issues**

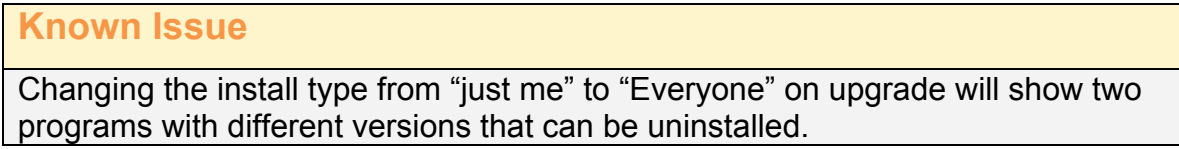

### **Version 1.3**

**Release Date: May 2, 2014**

**Release Client Version: 1.3.0**

#### **Release Overview**

This release addresses a series of issues identified after the release and ensures that it is easier to turn on detailed logging in cases where the user has not authorized SpringCM Edit to access SpringCM.

To enabled detailed logging, simply right click on the Edit tray and toggle Detailed Logging on or off.

#### **Resolved Issues**

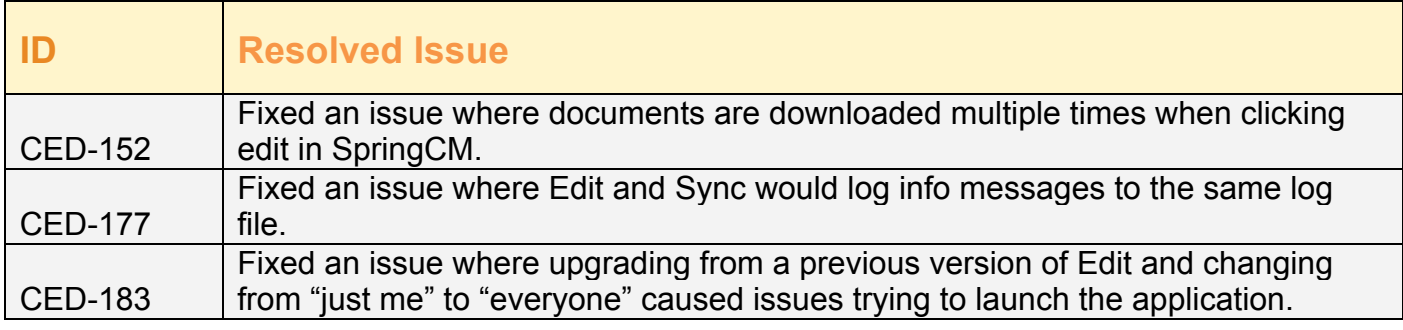

#### **Known Issues**

#### **Known Issue**

Changing the install type from "just me" to "Everyone" on upgrade will show two programs with different versions that can be uninstalled.

### **Version 1.2**

#### **Release Date: February 25, 2014**

#### **Release Client Version: 1.2.2**

#### **Release Overview**

This release focuses on ensuring that SpringCM Edit works with modern browsers as they change support for integration mechanisms and deprecate capabilities. The user experience has also been improved by providing a progress bar on uploads and downloads.

#### **Enhancements**

#### **Detecting SpringCM Edit is installed**

Prior to this release of Edit, SpringCM Edit used an NPAPI (Netscape Plugin Application Programming Interface) plugin to detect if SpringCM Edit is installed on the computer. Both Firefox and Chrome are deprecating support for NPAPI in the near future. With this release, SpringCM Edit now installs a browser extension for Chrome and Firefox. Internet Explorer and Safari still leverage the NPAPI extension, as it is not anticipated that this will change in the near future.

After installing SpringCM Edit, please follow these steps prior to editing a document in Chrome.

- 1. Select **Customize and Control Chrome** in the upper right corner of your browser.
- 2. At the bottom of the menu item, you will see a menu entry for a new extension added (SpringCM Edit)
- 3. Select the **New Extension Added (SpringCM Edit)** menu item.
- 4. **Enable** the SpringCM Edit extension.
- 5. You can now edit a document from SpringCM.

After installing SpringCM Edit, please follow these steps prior to editing a document in Firefox.

- 1. Select the **Firefox Menu**
- 2. Select **Tools**
- 3. Select **Add-ons**
- 4. Select **Extensions**
- 5. Enable the SpringCM Edit extension.
- 6. You can now edit a document from SpringCM.

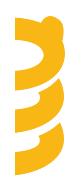

Once these configurations have been completed, SpringCM Edit will function just as it does today. Internet Explorer 8, 9, and 10 interactions remain unchanged.

**Document download improvements** 

Downloading the document from SpringCM is a key interaction that occurs when editing documents locally from SpringCM. Two main improvements have been implemented as part of this release:

- Performance has been improved as the document is downloaded from SpringCM to your computer.
- You will now see a progress bar as documents are transferred between SpringCM and the local computer.

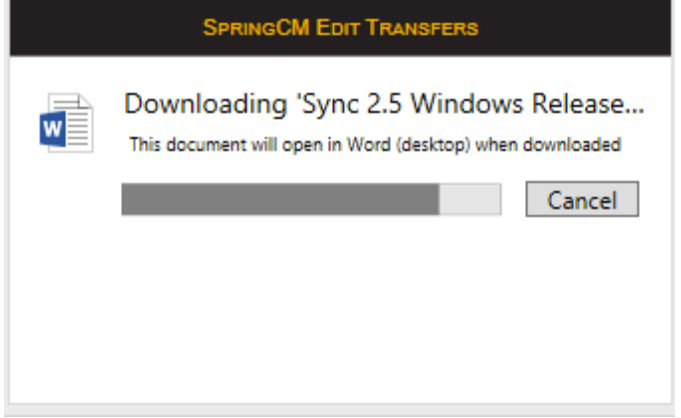

#### **Windows 8 Support**

SpringCM Edit has been updated to work with Windows 8. This release supports Windows 7 and Windows 8.

#### **Resolved Issues**

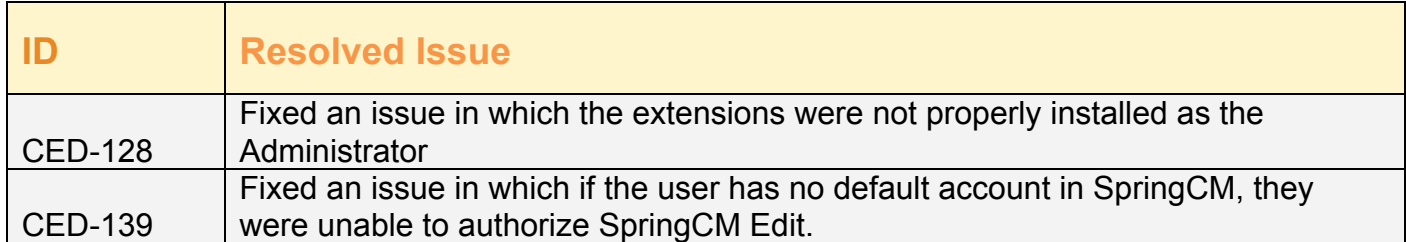

#### **Known Issues**

#### **Known Issue** SpringCM Edit is not properly detected when Internet Explorer 11 is the running browser. When editing a text document, you may see the document opened in Notepad twice.

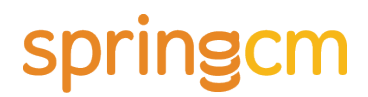

SpringCM Edit is not properly detected when Internet Explorer 11 is the running browser.

If you are actively working in another application and a SpringCM Edit activity is triggered, the focus will remain in the active application. Windows 7 and Windows 8 will in turn flash the taskbar button of the window to notify the user.

If imaged are edited and downloaded, the native application may not be in focus.

Chrome or Firefox updates may cause SpringCM Edit to no longer be detected by SpringCM.

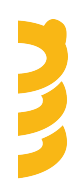

### **Version 1.1**

**Release Date: December 21, 2012**

**Release Client Version: 1.1**

#### **Release Overview**

The following enhancements have been incorporated into this version of the client:

• Improved authorization process that now supports SpringCM accounts configured for Single Sign On (SSO)

• SpringCM Edit now checks to ensure that the user logged into SpringCM matches the user who is configured for SpringCM Edit. If the user does not match, the user will be prompted to re-authorize.

#### **Enhancements**

#### **Authorization Improvements**

Authorizing Edit to access SpringCM, the first step that you perform when setting up the app, has been simplified and now supports Single Sign On (SSO).

#### **Standard Authorization**

Standard Authorization is used when the user accesses SpringCM by navigating to the SpringCM Login page and entering their email address and password. The new authorization process only requires you to enter your email address once and then allows SpringCM Edit to access SpringCM. When the authorization process has been completed, the user's email address is passed back to SpringCM Edit, simplifying the process.

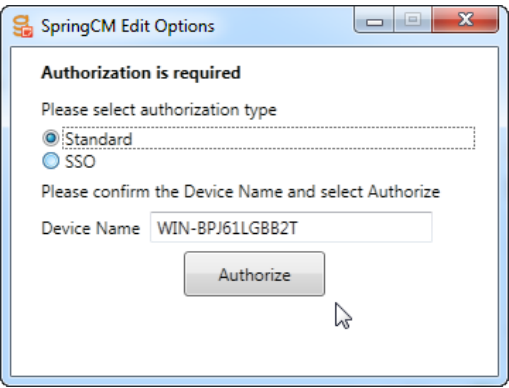

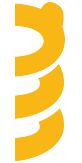

**Single Sign On Authorization (SSO)**

SSO Authorization is used when the user accesses SpringCM via Single Sign On (SSO). SpringCM supports SAML 2.0 and requires the account administrator to configure SSO to

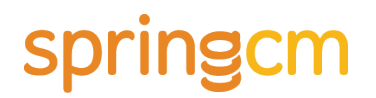

work in the SpringCM account. For users who will be using Edit, the account must setup for SSO by the Administrator and the account must be the default account for the user.

As the user sets up SSO Authorization, the user must enter the SpringCM Account Id. This is a numeric value that should be provided to the user by the Account Administrator. As part of the authorization process, the user will be redirected to their corporate login page and upon successful login will be to complete the authorization process by approving Edit to access SpringCM. When the authorization process has been completed, the user's email address is passed back to the application.

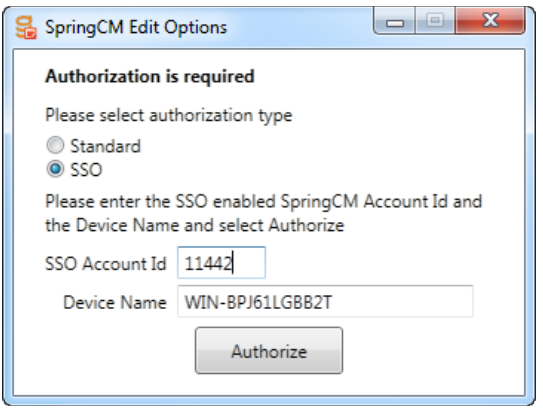

If the account is not setup for SSO or the account id is not the user's default account, then the user will be redirected to the SpringCM login page.

For additional information on the authorization process, see the following link: http://www.springcm.com/knowledge-article/business-sync/authorizing-springcm-desktop-andmobile-applications

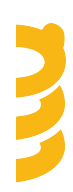

### **Version 1.0**

#### **Release Date: September 7, 2012**

**Release Client Version: 1.0**

#### **Release Overview**

SpringCM Edit allows the end user to change (**Edit)** a document within SpringCM without a multi-step process of checking the document out, downloading the document, editing and saving the document, and then uploading and checking the document back into SpringCM.

When you select Edit, the document will automatically be downloaded to the desktop and opened in the default application registered with Windows (ex: .docx will open in Word). After the document is saved, the document will be uploaded back into SpringCM as a new version.

SpringCM Edit can support use with multiple SpringCM accounts and runs on Windows 7 with Firefox, Chrome, Safari, and Internet Explorer. Currently, a few file extensions are blacklisted in SpringCM Edit as described below.

*Note: The document is not checked out when you select Edit. This may cause a conflict when the document is returned and has been updated or deleted by another user while the document was being worked on locally.* 

*SpringCM Edit replaces WebDav Edit in Internet Explorer. Previously, this functionality was only supported in Internet Explorer on Windows.* 

#### **When in SpringCM Edit used?**

SpringCM Edit is used when the user wants to make a quick edit to their document or could be used when the user wants to take the document offline. You can begin editing a document before you take a trip or get on a plane or train. After you are done with your edits, have saved the document and are connected to the Internet, SpringCM Edit will automatically update the document in the SpringCM web client as a new version.

#### **What are the requirements?**

- 1. Windows 7 or Windows 8
- 2. Microsoft .NET 4.0 Framework (Stand Alone)

#### **How to use SpringCM Edit?**

- 1. Edit a Document by selecting an Edit Document. This action can be selected from
	- a. Within the context menu of a document in the Browse Documents Page
		- b. From the Edit Action in Browse Documents Page
		- c. From the File Menu in the Browse Documents Page

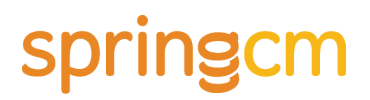

- d. From the File Menu in the Page Preview Page
- 2. *Note: SpringCM will prompt you to install the applet (if not installed).*
- 3. Follow the prompts to install and restart your browser.
- 4. Authorize SpringCM Edit access SpringCM.
- 5. Find the document you wish to edit.
- 6. Select **Edit**.
- 7. The document will be downloaded locally and opened in the default application registered for that file type.
- 8. Make changes to your document.
- 9. Save the document from within the native application.
- 10.Upon saving the document, the document will be uploaded into SpringCM and checked in as a new version.

#### **Release Detailed**

The first release of SpringCM Edit incorporates the following key capabilities:

- When a user selects an edit link from within SpringCM, SpringCM will detect if the app is installed. If it is not installed, the user will be prompted to download the installer and begin the process of installation
- SpringCM Edit client supports SSO (Single Sign On) enabled accounts. For SSO enabled accounts, the user will be required to enter their email address and the Account ID that is enabled for SSO during the authorization process. This must also be the user's default SpringCM Account.
- Automatic Updates allow the user to stay current with the most current release of SpringCM Edit.
- A blacklist of file types that cannot be edited. SpringCM will prevent the user from editing documents that are of the following types (.JSE, .LNK, .MDE, .MSC, .MSI, .MSP, .MST, .OCX, .PCD, .PIF, .REG, .SCR, .SCT, .SHB, .SHS, .SYS, .URL, .VB, .VBE, .VBS, .WSC, .WSF, .WSH, .dmg, .pkg, .jar, .cab, .swf, .drv, .bin, .iso)
- When a document is edited in SpringCM, the document will be automatically downloaded to your computer and will be opened up in the default application that is registered with the Windows Operating System for that file type or extension.
- Saving a document will upload the document and check the document into SpringCM as a new version. This allows the user to Edit the document, disconnect from the Internet and make changes. When the user is again connected to the Internet, the application will automatically check the document back into SpringCM.
- As part of the check in process, SpringCM Edit will check to see if changes have been made in SpringCM that trigger conflicts requiring human intervention. As an example, if a newer version of the document exists when the document is checked in, a conflict will be triggered that requires human intervention to ensure that the proper course of action is taken.

#### **Known Issues**

**Known Issue**

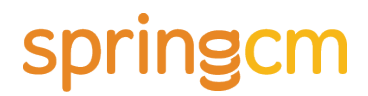

If a document has been updated with a previous version of the document (using the Version Document Function within the SpringCM Web Client), the upload may not complete

In Firefox, the Conflict Resolution dialogue may be hidden by other windows. Excel documents may be checked in as a new version without the user invoking a save. This may occur immediately after the document is downloaded.

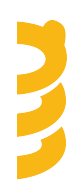